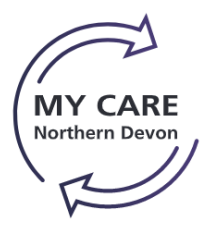

# **Guide to Booking MyCare Training on MyLearning**

# Quick Reference Guide

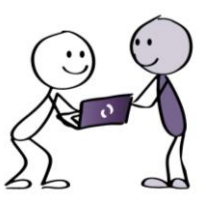

### **PLEASE NOTE!**

This guide is only intended for users who are able to book themselves onto training, including consultants, SAS doctors, Clinical specialists etc.

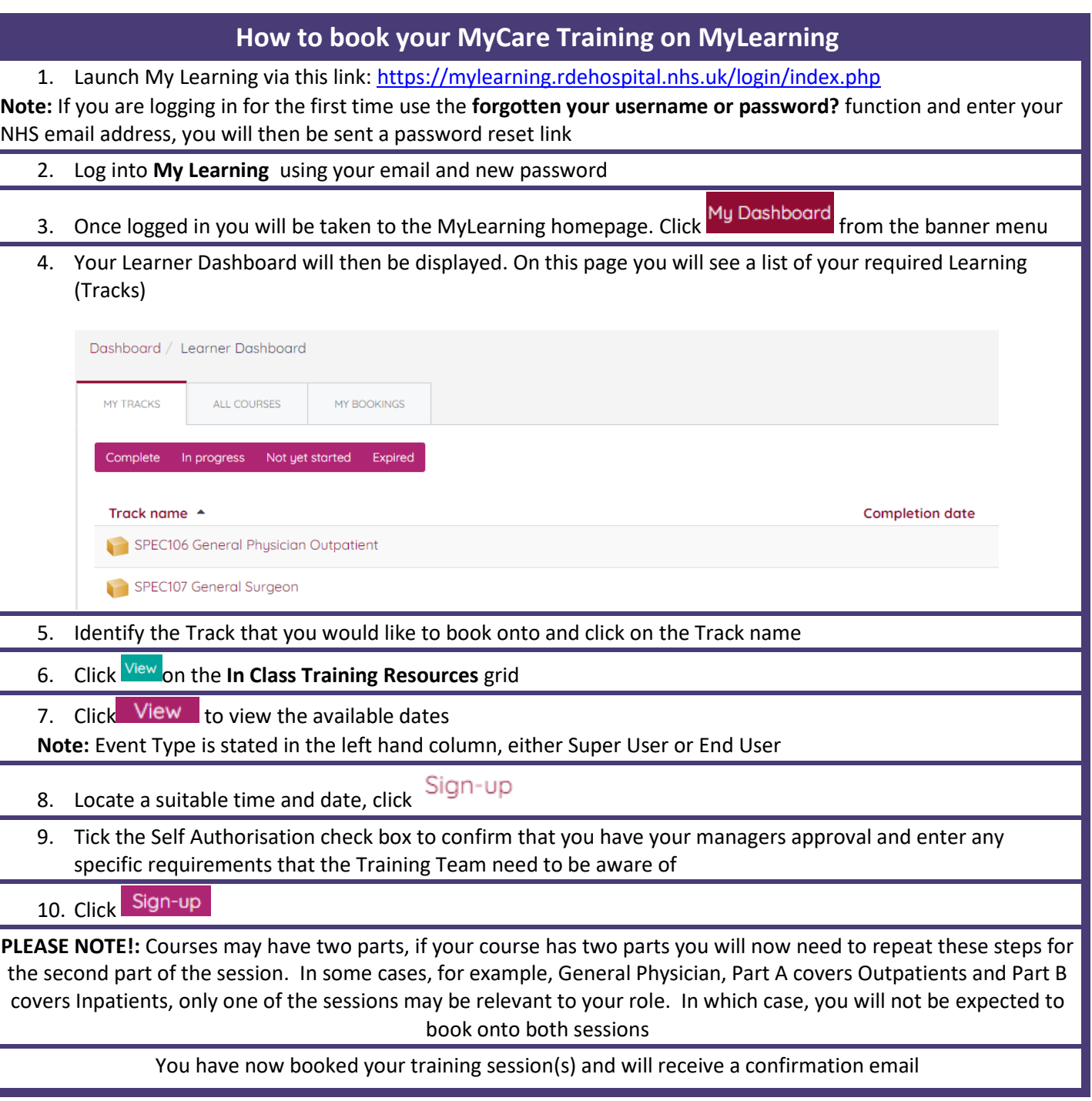

### **For Further Advice and Guidance**

For any enquiries please contact the Epic Training Team via email ndht.epictraining@nhs.net or call the Training Help Desk on 01271 314113 (ext. 4406)

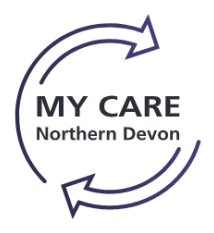

# **Guide to Booking MyCare Training on MyLearning**

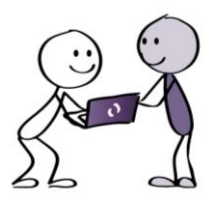

Quick Reference Guide

**Trouble Shooting and FAQ's**

## **Cancelling a Booking**

- 1. If at any point you wish to cancel a booking click My Dashboard from the banner menu
- 2. Click the MY BOOKINGS tab
- 3. Identify the booking that you would like to cancel
- 4. Click Manage booking
- 5. Click Cancel booking  $-\frac{1}{100}$  at the bottom of the screen
- 6. Enter your reason for cancelation
- Yes 7. Click

You have now cancelled your booking, if you still require to be trained you will need to book yourself onto another appropriate session, **without attending training you will not have access to the system!**

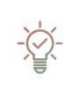

#### **Have you been Allocated the Wrong Training?**

If you think that you are assigned the incorrect Track please email the MyCare training team: ndht.epictraining@nhs.net

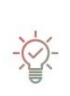

#### **Optional eLearning**

Most of the courses have eLearning attached to them, this is not mandatory; however it is advisable to watch these before attending face to face training. Please note that some of the eLearning will be updated in April 2022 so it is recommended that you wait until then to do it.